**الجمهورية الجزائرية الديموقراطية الشعبية وزارة التعليم العالي و البحث العلمي جامعة محمد خيضر بسكرة**

**كلية العلوم اإلنسانية و االجتماعية**

**قسم علم النفس وعلوم التربية**

**د. غالمي عديلة مقياس : تطبيق البرامج اإلحصائية في الحاسوب السنة ثانية ماستر تخصص عمل و تنظيم وتسيير الموارد البشرية**

## **المحاضرة رقم 3**

## **عملية إدخال البيانات**

إن الهدف من إدخال البيانات إلى الحاسوب هو تحليلها و التوصل إلى نتائج. يسبق هذه الخطوة عملية ترميز البيانات . و يقصد بها االنتقال من االستبيان إلى برنامج ال spss, حيث يتم تحويل إجابات كل سؤال إلى أرقام أو حروف يسهل إدخالها إلى الحاسوب.

إذن فهناك مرحلتين مهمتين

**المرحلة األولى: تعريف متغيرات الدراسة**

عند فتح البرنامج تظهر لنا شاشة نختار منها عرض المتغيرات vue (vieu variables (variables de و هذه الشاشة هي التي تستخدم في تعريف متغيرات الدراسة:

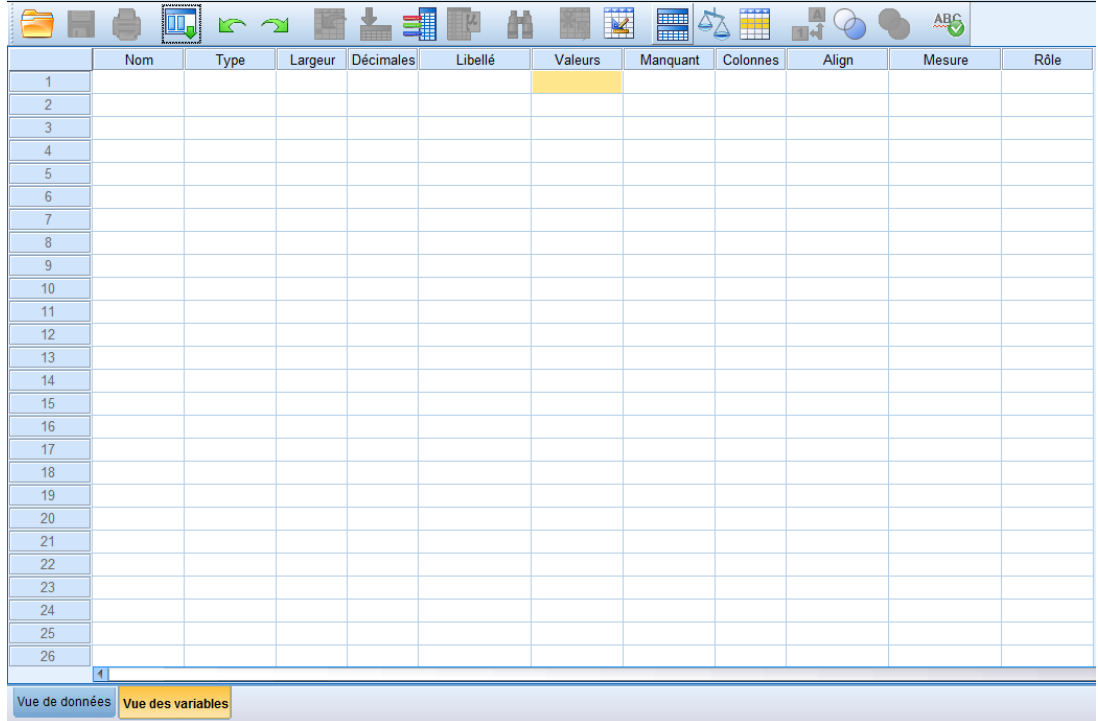

هنا سوف نقوم بمجموعة من الخطوات:

الخطوة االولى: كتابة اسم المتغير (nom(name

تشير الأرقام 1,2,3,.... إلى عدد المتغيرات الموجودة بالدراسة، نضغط في الخلية أسفل name في السطر األول لنكتب اسم المتغير األول، و في السطر الثاني اسم المتغير الثاني هكذا....

الخطوة الثانية: تعيين نوع المتغير Type

نضغط في الخلية أسفل Type فتظهر أيقونة عليها ثالث نقاط نقوم بالضغط عليها فيظهر لنا الشكل التالي:

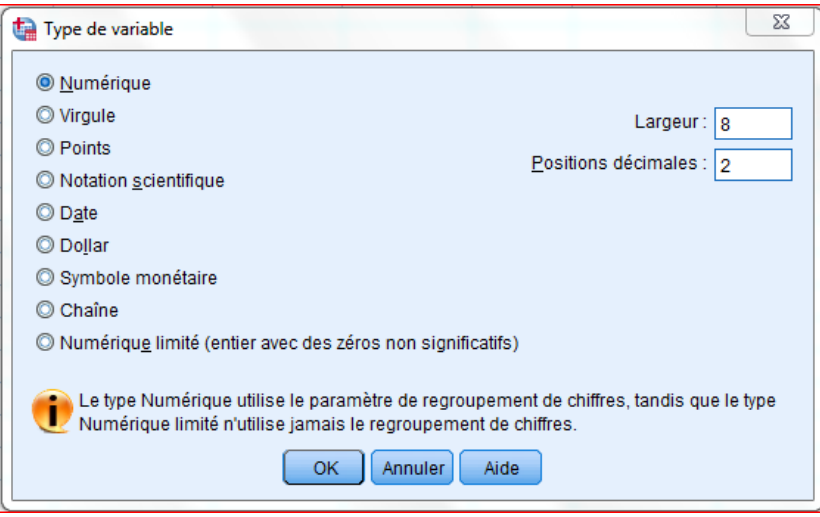

تظهر مجموعة من االختيارات، نختار Numerique، حيث أن البرنامج يعتبر أن جميع المتغيرات هي متغيرات رقمية، و عرضها 8= (Largeur( Width أي 8 أرقام، كذلك الأرقام العشرية 2.

الخطوة الثالثة: تعيين أوصاف المتغير (Valeurs (Values

بالضغط على الخانة أسفل Values تظهر أيقونة عليها ثالث نقاط نقوم بالضغط عليها فيظهر لنا تظهر شاشة (valeurs de Libelles (label Value أو شاشة أوصاف المتغير كما في الشكل التالي:

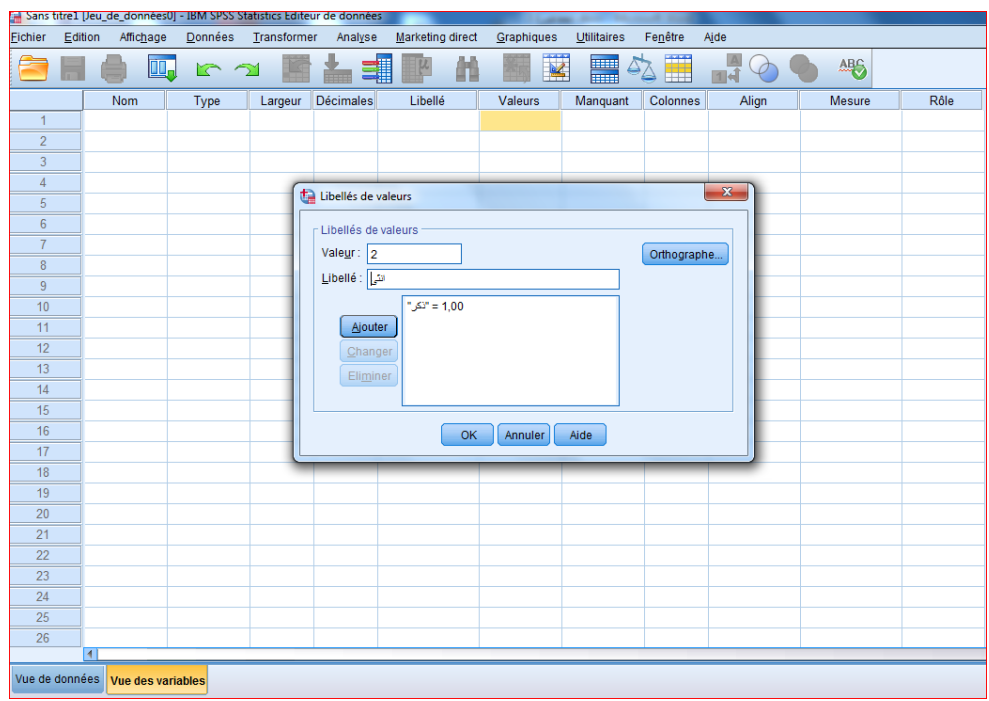

فمثلا إذا كان عندي متغير الجنس فسنرمز للذكر بالرقم 1 و الأنثى بالرقم 2، نلاحظ أننا نكتب الرقم )1 أو 2( في (valeur (Vale ، ثم التصنيف )ذكر ، أنثى( في خانة Value (libellé (label ثم نضغط (ajouter (add إلضافة كل تصنيف على حدى.

الخطوة الرابعة: تحديد القيم المفقودة (Manquant(Missing

أحيانا قد يقوم بعض الأشخاص بعدم الإجابة على سؤال ما، فتبقى إجابة ذلك السؤال مفقود، و تسمى بالقيمة المفقودة، و يتم إبالغ البرنامج بذلك.

بالنسبة للبيانات الرقمية ، فان الخاليا الفارغة تحول إلى قيم نظام مفقودة.

الخطوة الخامسة: تحديد مقياس المتغير (Mesure (Measure

لتحديد مقياس المتغير نضغط داخل الخلية اسفل Measure، ثم نغط على السهم الموجود داخل الخلية لتظهر ثالث اختيارات :

Scale سلمية للبيانات العددية.

Ordinal: رتبية او ترتيبية.

Nominal: للبيانات االسمية.

مالحظة :

بعد شرح الخطوات، يتم إعطاء مثال توضيحي يشمل جميع الخطوات المذكورة سابقا حتى يتمكن الطالب من الفهم الجيد و االستعمال الجيد للبرنامج،كما هو موضح في مايلي:

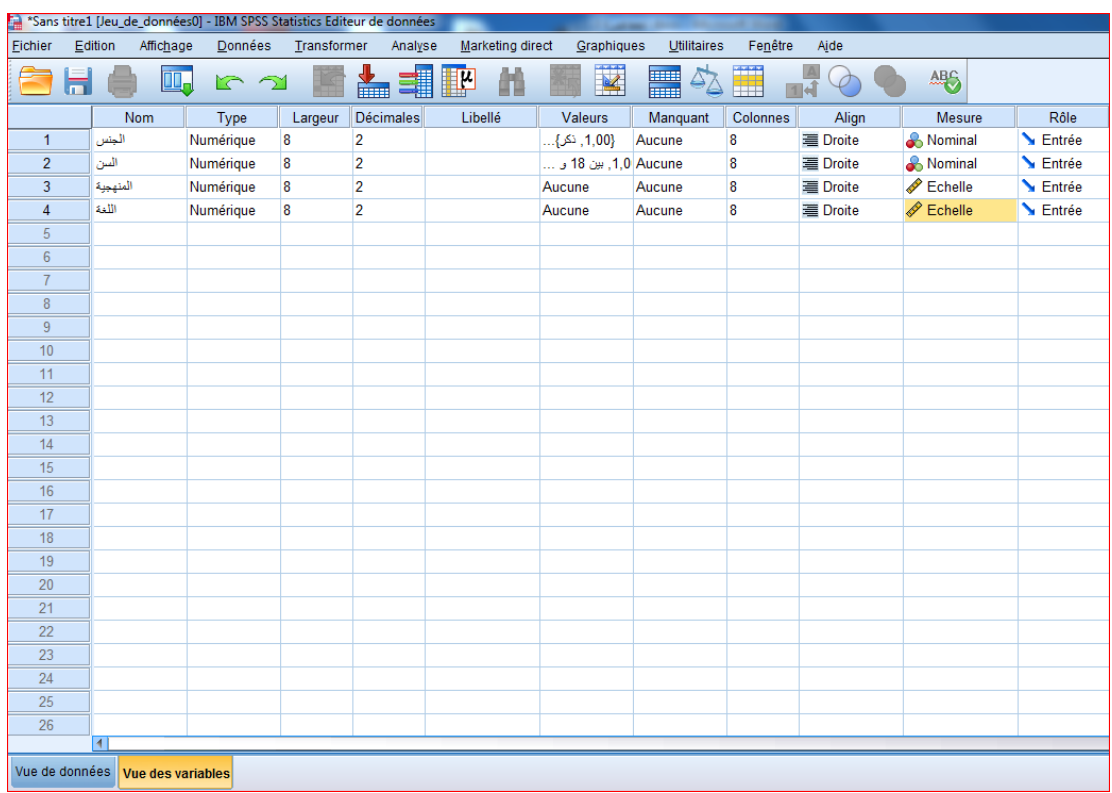

**المرحلة الثانية: إدخال البيانات المتحصل عليها**

بعد تعريف المتغيرات، نقوم باختيار شاشة البيانات أو **(données de vue (vieu Data** ، حيث نقوم بإدخال البيانات الخاصة بكل متغير حسب عدد أفراد العينة الموجودة بالدراسة. كما هو موضح في الشكل التالي:

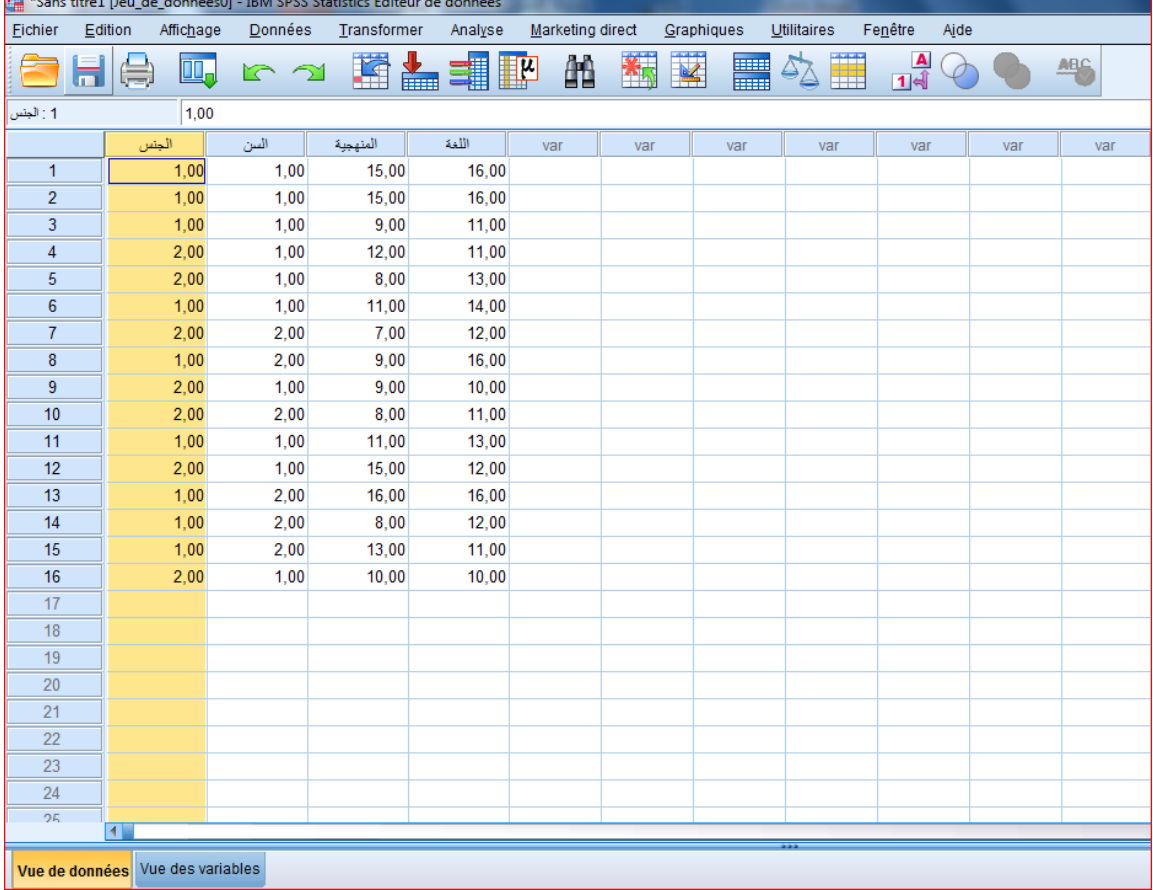

بعد الضغط على الزر مباشرة تظهر لنا أسماء المتغيرات التي قمنا بإدراجها سابقا، هنا فقط سنقوم بإدخال الرموز أو الدرجات ....، الخاصة بأفراد العينة و لنفترض أنها مجموعة من طلبة الجامعة تتكون من 16 فردا، حيث أن هذه البيانات هي عبارة عن إجابات الطلبة على االستبيان أو االختبار المقدم من طرف الباحث.

إذن، حسب ما هو موضح في الشكل ، فقد أدخلنا الرموز )1،2( التي تشير إلى جنس كل فرد من أفراد العينة (طلبة الجامعة) و التي تتكون حسب الشكل من 16 فردا.

كما أدخلنا الرموز (1،2) التي تشير إلى سن كل فرد من أفراد العينة، حيث أشار الرمز 1 إلى الأفراد بين سن 18 و 20، بينما أشار الرمز 2 إلى الأفراد أكثر من 20.

ثم أدخلنا نقاط الطلبة في كل من مقياس المنهجية و اللغة .

هنا تنتهي عملية إدخال البيانات، حيث سيتم بعدها القيام بتحليلها إحصائيا حتى نتوصل إلى نتائج يتم تفسيرها فيما بعد.